# **Friends**

# **Who is friends?**

You can add other registered accounts as friends to your account.

## **What does adding as a friend give?**

Adding as a friend gives you easier access to some of your data

- In the GPS Monitoring section, you can give your friends access to your trackers. Or access to friend's trackers
- In the Travel Online section, you will be able to set privacy for your tracks only for your friends.

#### **How to add a friend?**

- → [Sign in](https://help.livegpstracks.com/doku.php?id=how_to_sing_in) in to your account.
- ➔ Go to [personal area](https://help.livegpstracks.com/doku.php?id=personal_area) (top menu → **Settings**)
- ➔ Go to the "**Friends**" tab and press "**Search for new friends**"

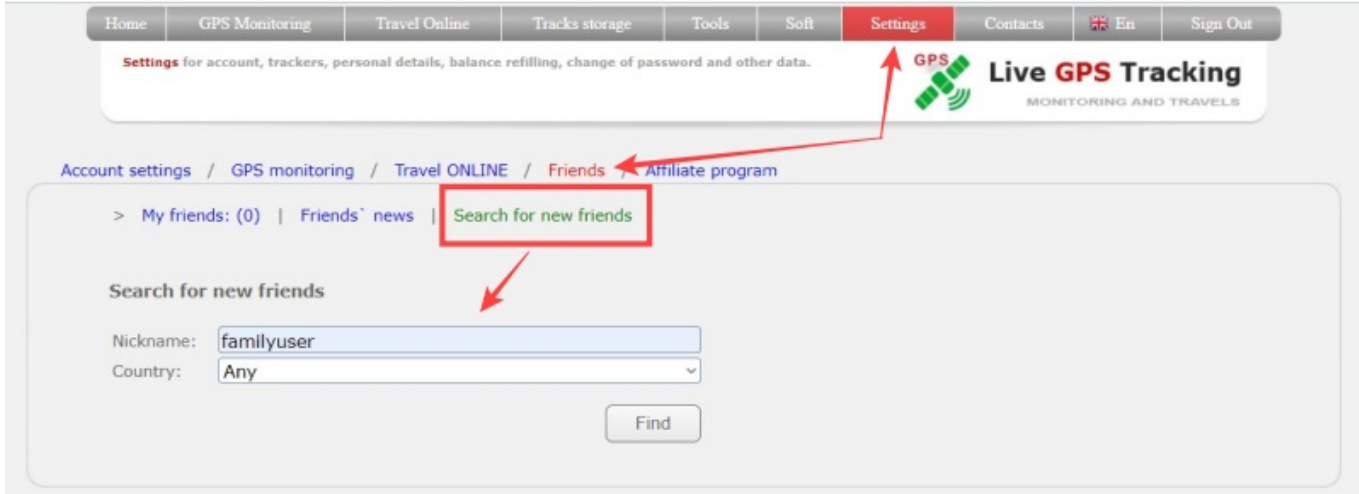

➔ In the form, fill in the field "**Nickname**" friend's account login. Also you can select a country for a more precise search

# ➔ Click the "**Find**" button

If there are users registered in the system that match the search criteria, you will see a list of them.

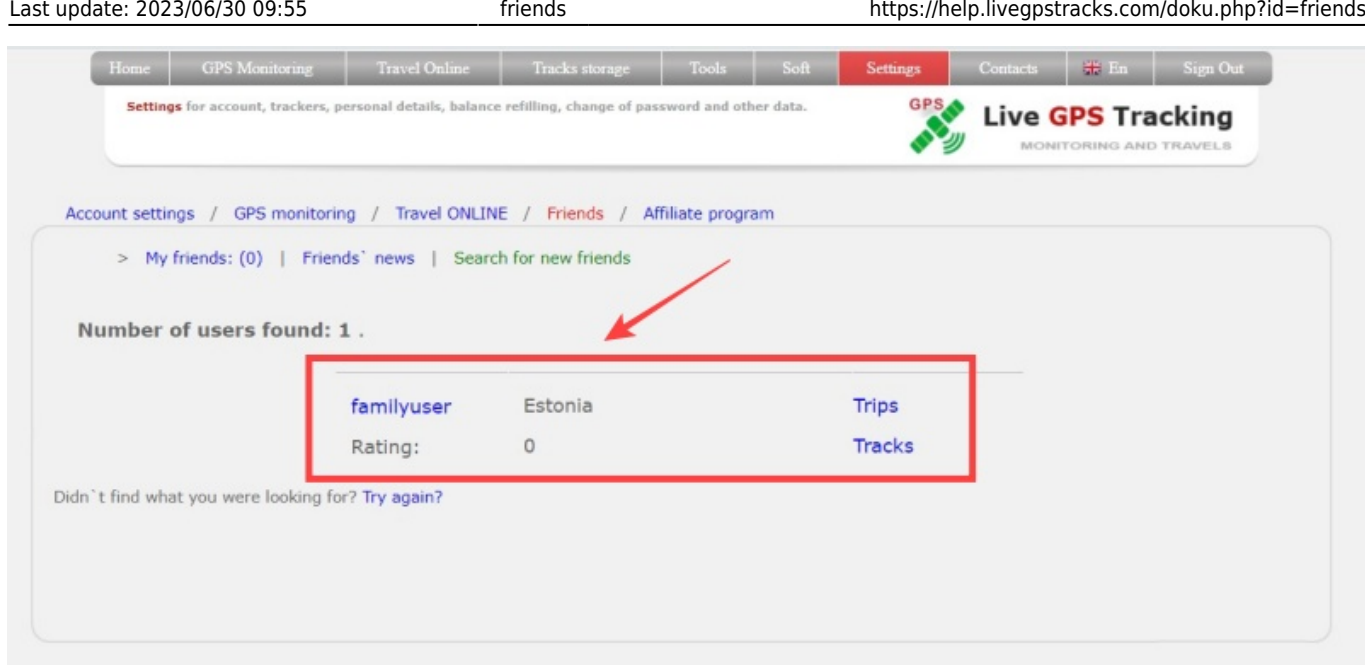

➔ Click on the username of the desired user.

➔ On the user's information page, send him a friend invitation (press "**Invite to be your friend**" button).

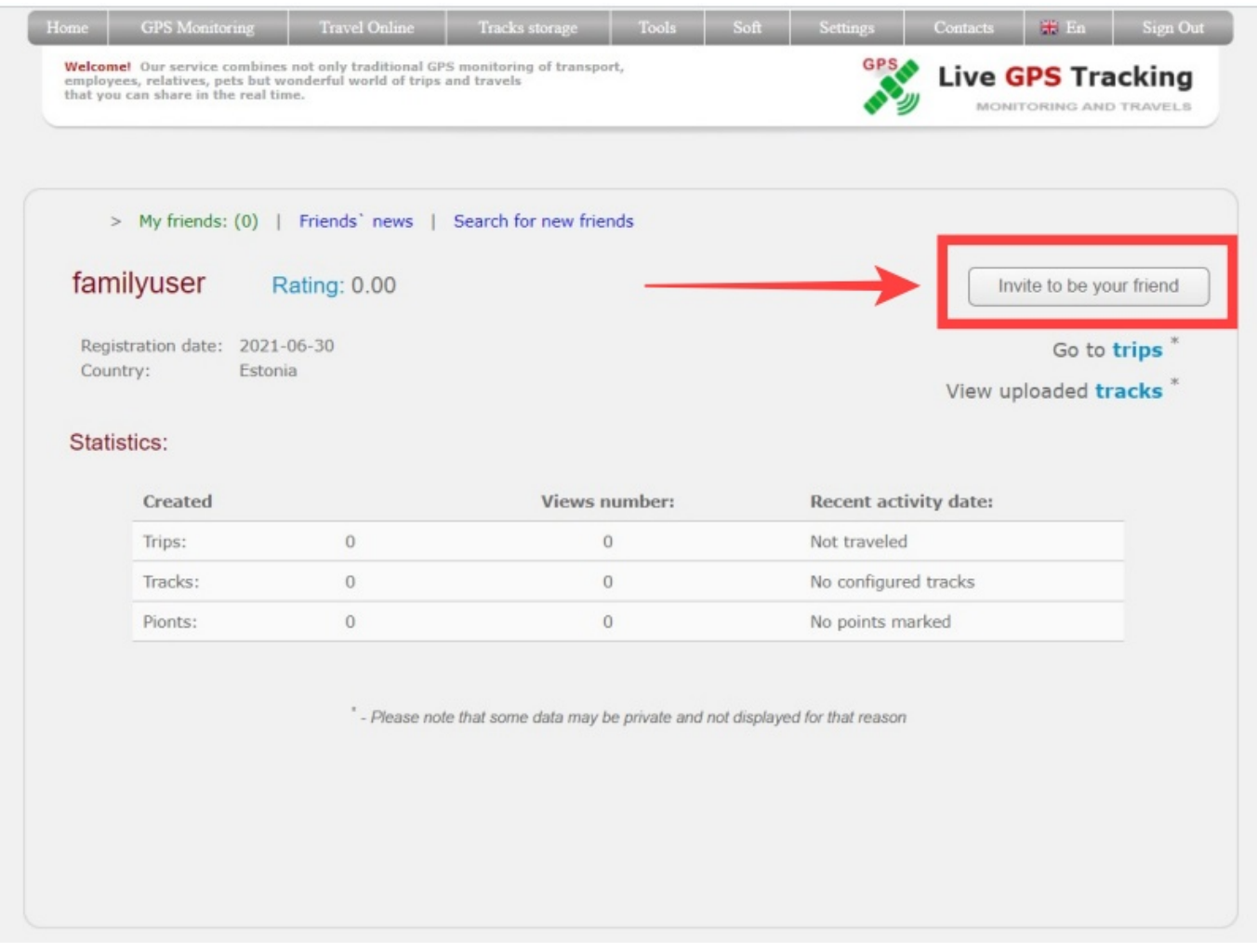

→ Optionally, write an accompanying text so that the user recognizes and adds you.

➔ Preess "**Invite to be your friend**" button in invitation area.

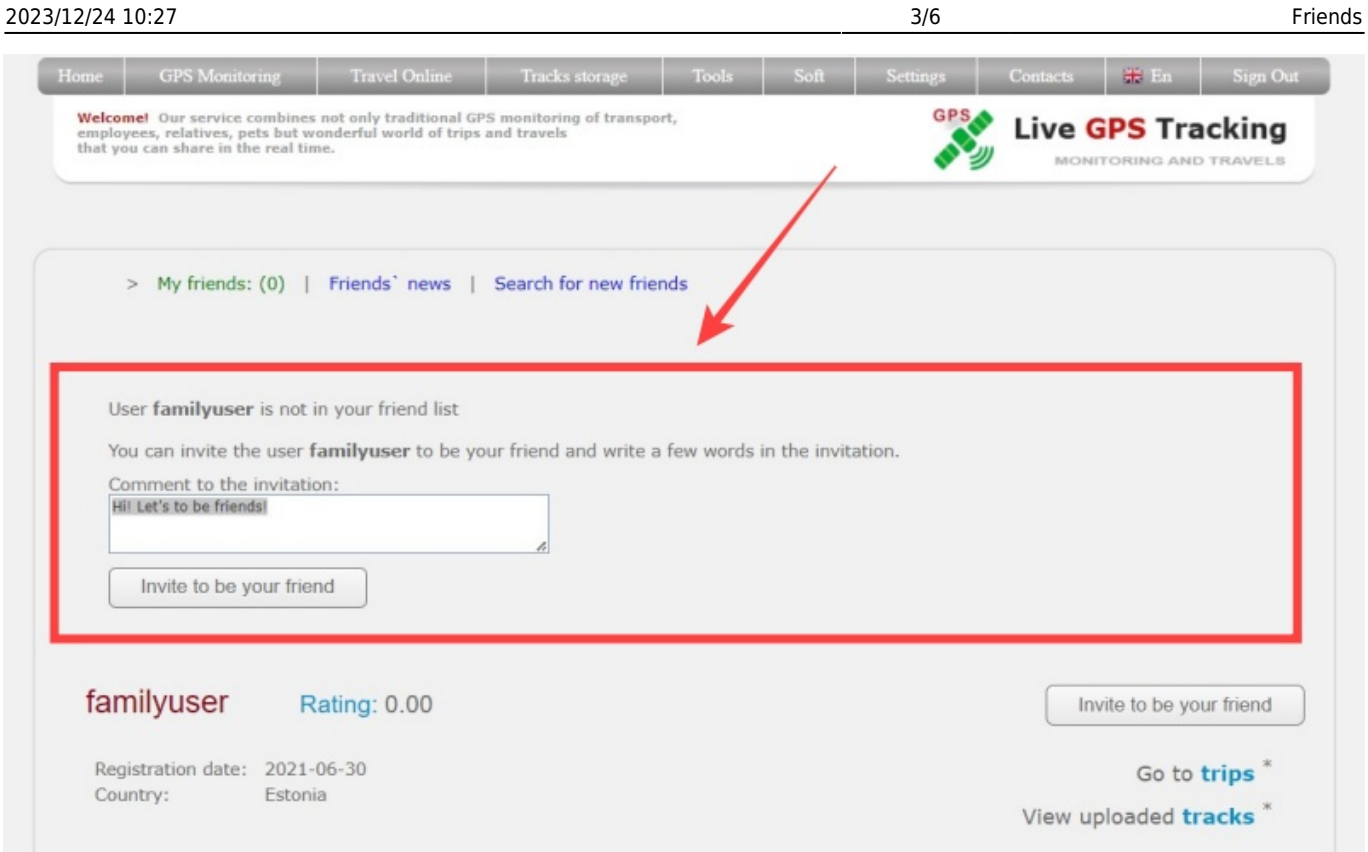

#### **How to confirm/reject invitation**

- ➔ Go to [personal area](https://help.livegpstracks.com/doku.php?id=personal_area) (top menu → **Settings**)
- ➔ Go to the "**Friends**" tab
- ➔ You will see a block "**They want to add you:**", press on user login

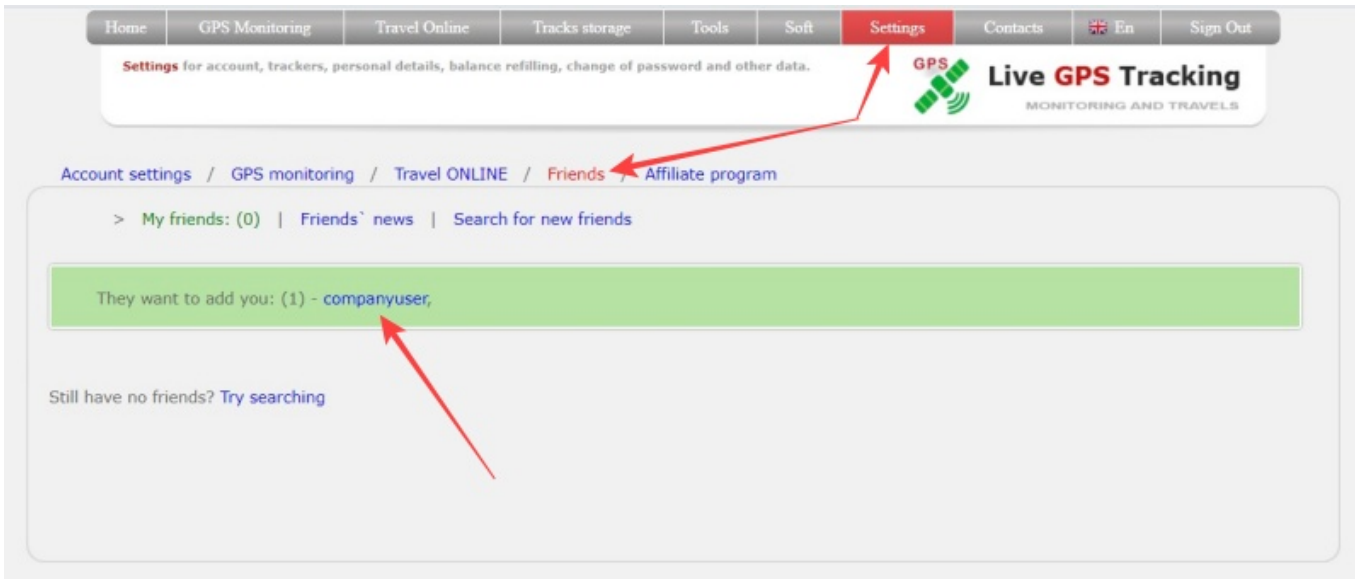

- → In the block you will see invitation information.
- ➔ Accept or reject invitation

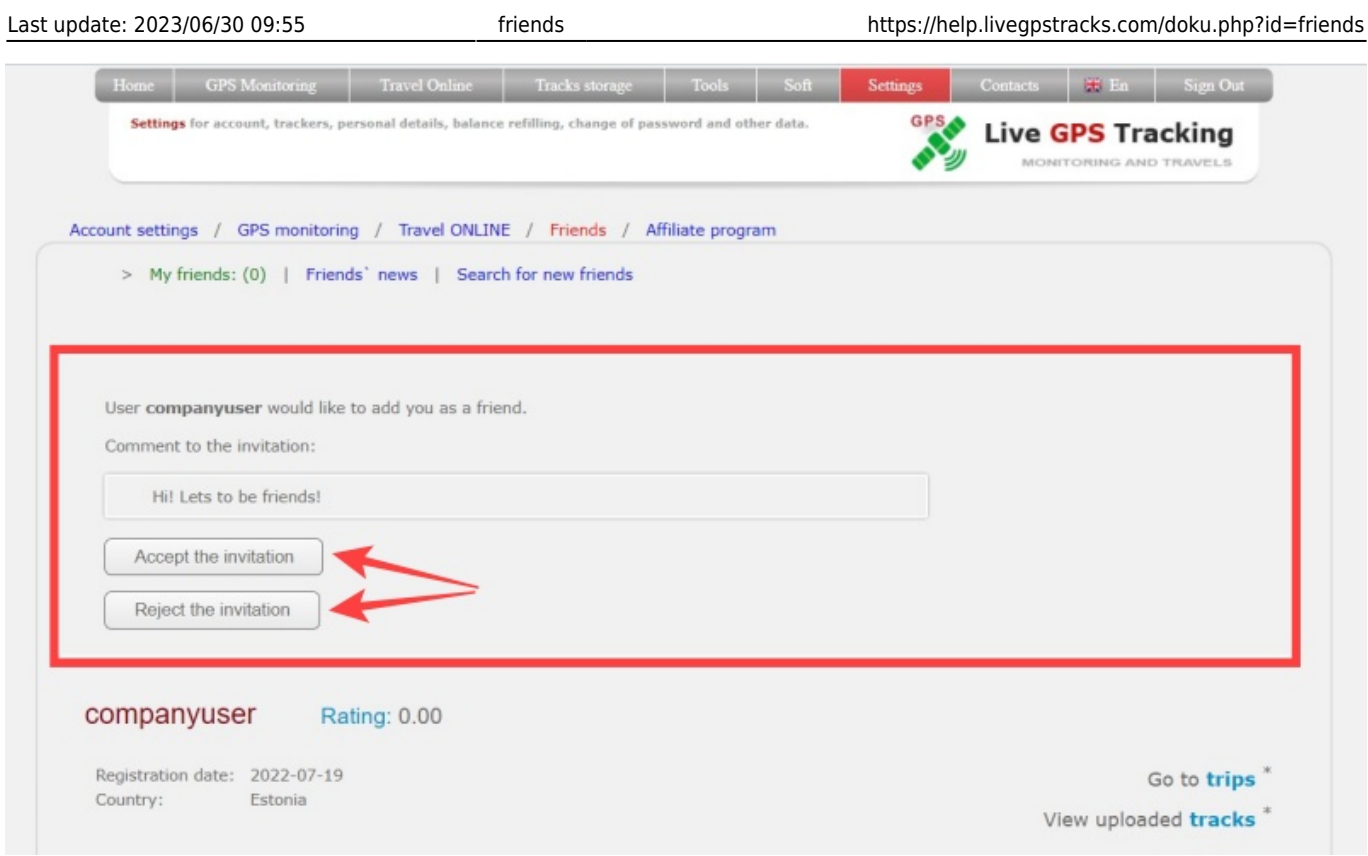

#### **How to cancel invitation**

If you want to cancel an invitation:

- ➔ Go to [personal area](https://help.livegpstracks.com/doku.php?id=personal_area) (top menu → **Settings**)
- ➔ Go to the "**Friends**" tab
- ➔ You will see a block "**Friends awaiting your acceptance:**", press on user login

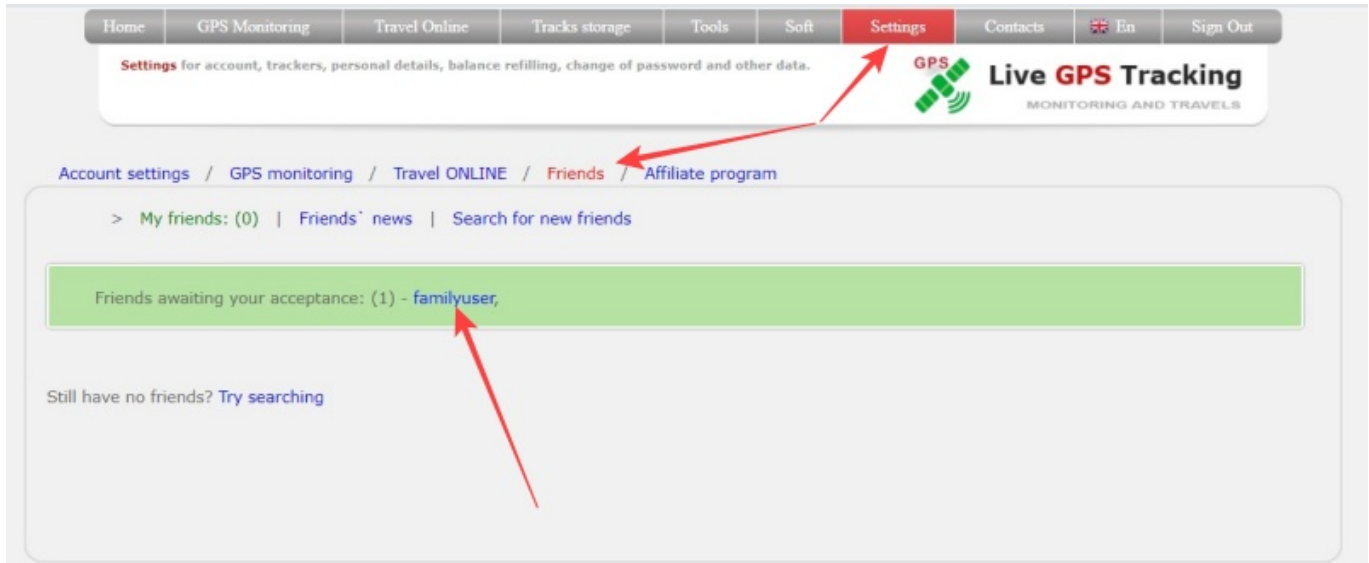

#### Press button "**Cancel invitation**"

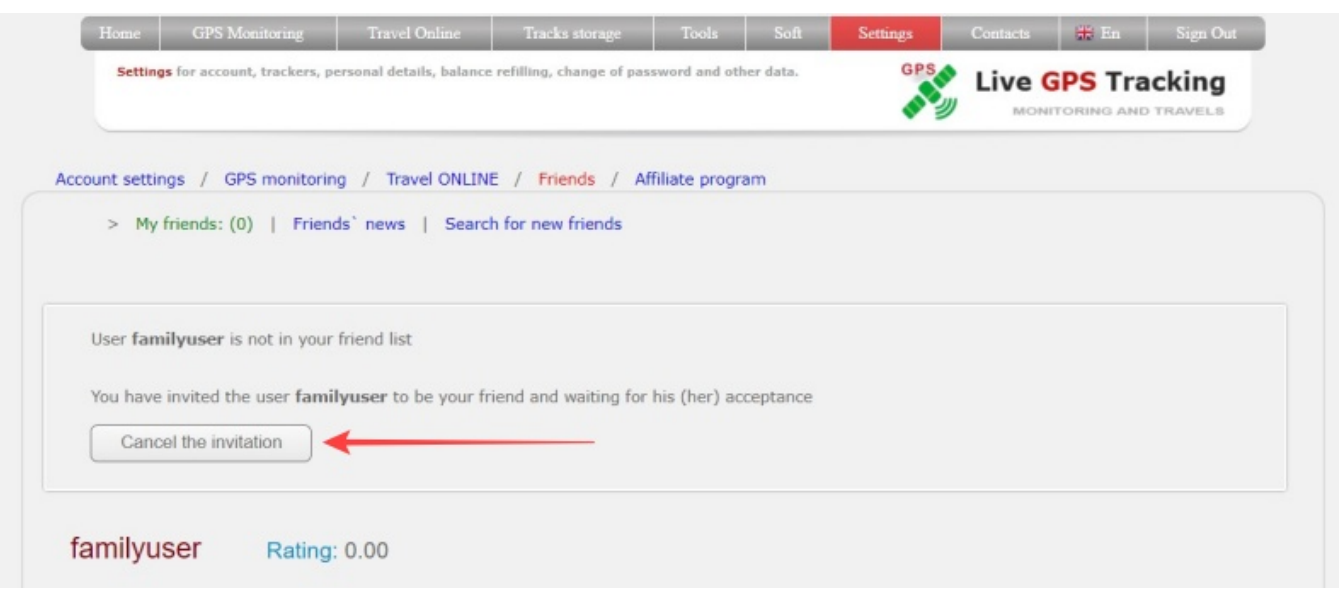

## **How to delete friends**

- ➔ Go to [personal area](https://help.livegpstracks.com/doku.php?id=personal_area) (top menu → **Settings**)
- ➔ Go to the "**Friends**" tab
- ➔ Go to the "**My freinds**" tab
- ➔ Find user and press on login

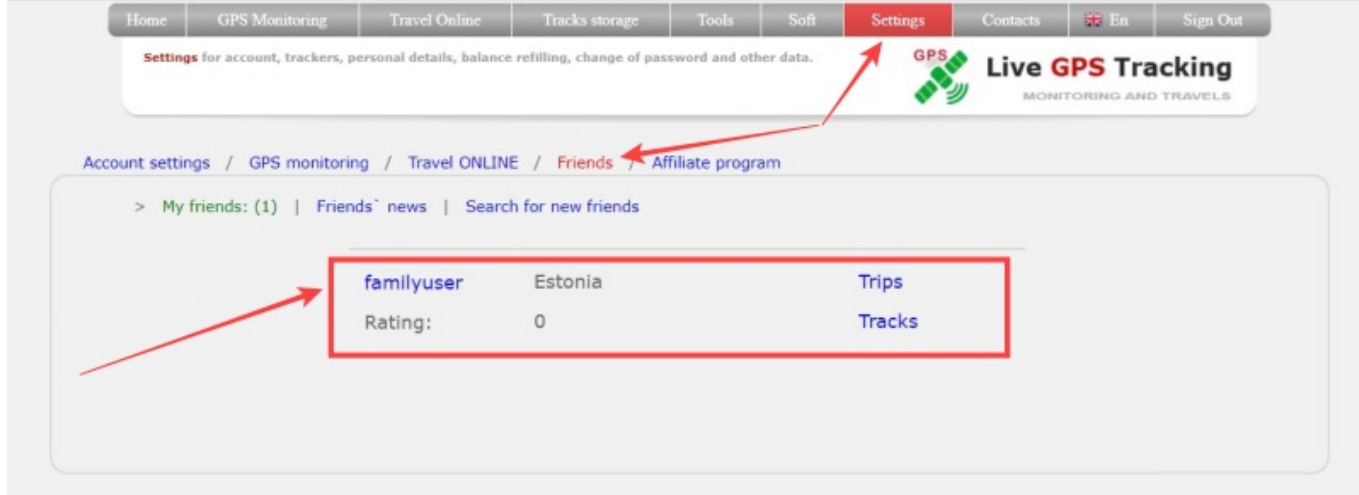

- ➔ On the user's information page press button "**Remove from the friends list**"
- ➔ Confirm your choise and user will be deleted

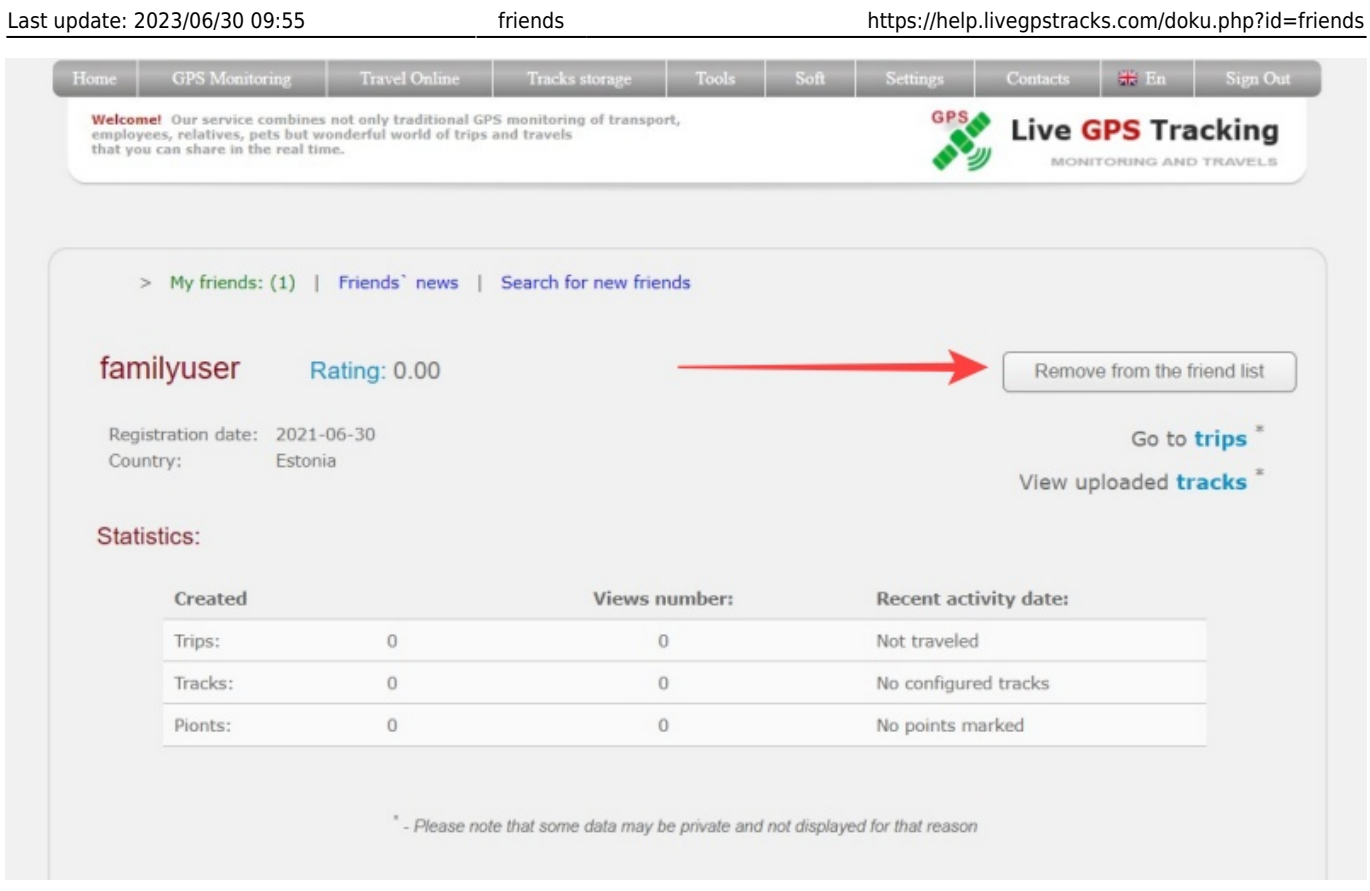

## From: <https://help.livegpstracks.com/> - **LiveGPStracks.com**

Permanent link: **<https://help.livegpstracks.com/doku.php?id=friends>**

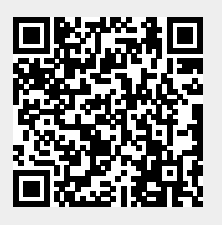

Last update: **2023/06/30 09:55**